# 2nd Gen Multi Dash Cam, 2 to 4 Cams with 10" LCD Heavy Duty for Truckers USER MANUAL

*SAFE DRIVING*

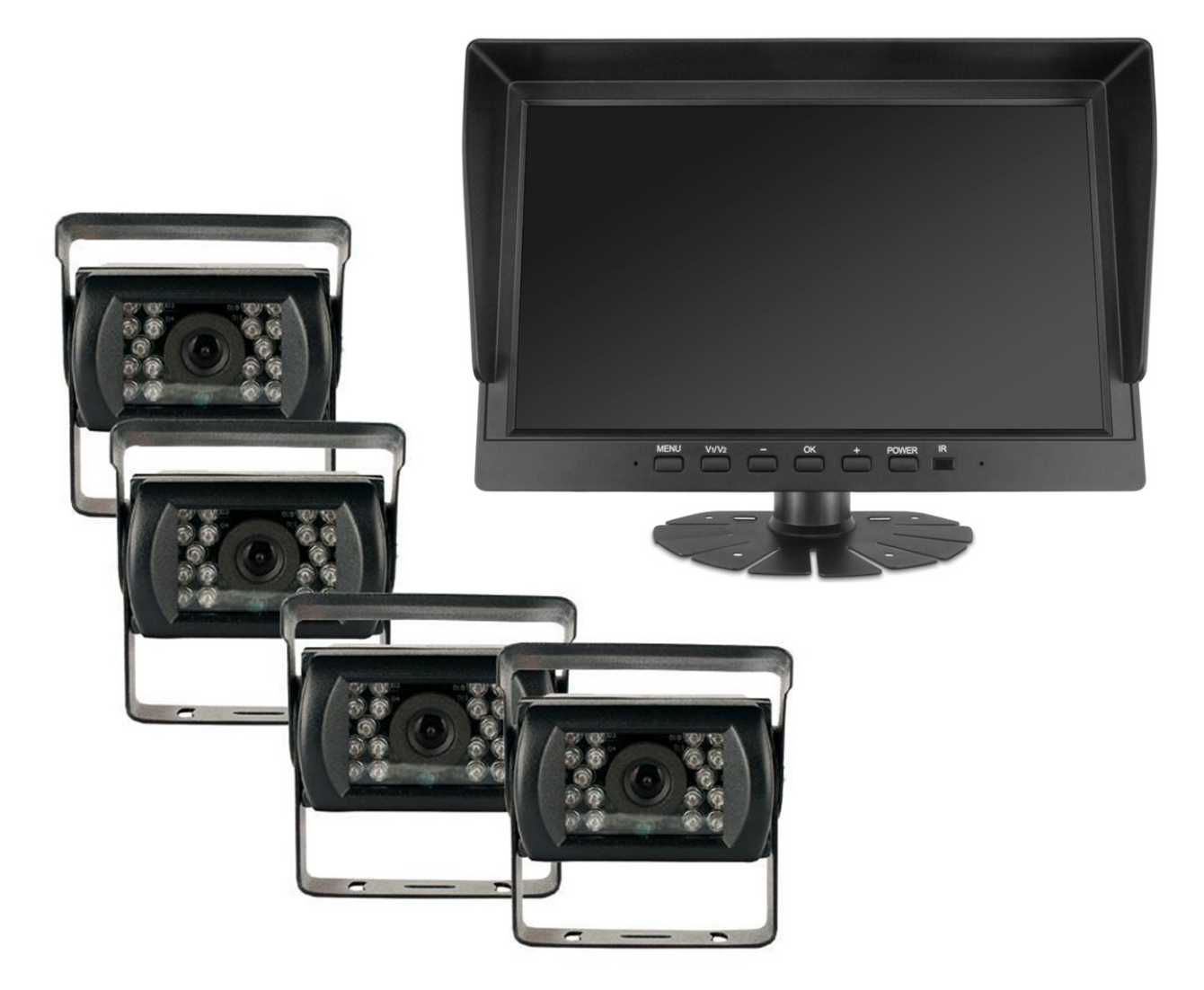

# **CONTENT**

- 1. SPECS
- 2. WIRE DRAWING
- 3. REMOTE CONTROL
- 4. MONITOR BUTTON
- 5. MENU INTRODUCTION
- 6. ADDITIONAL NOTES
- 7. BACK UP INTRODUCTION

# SPECS

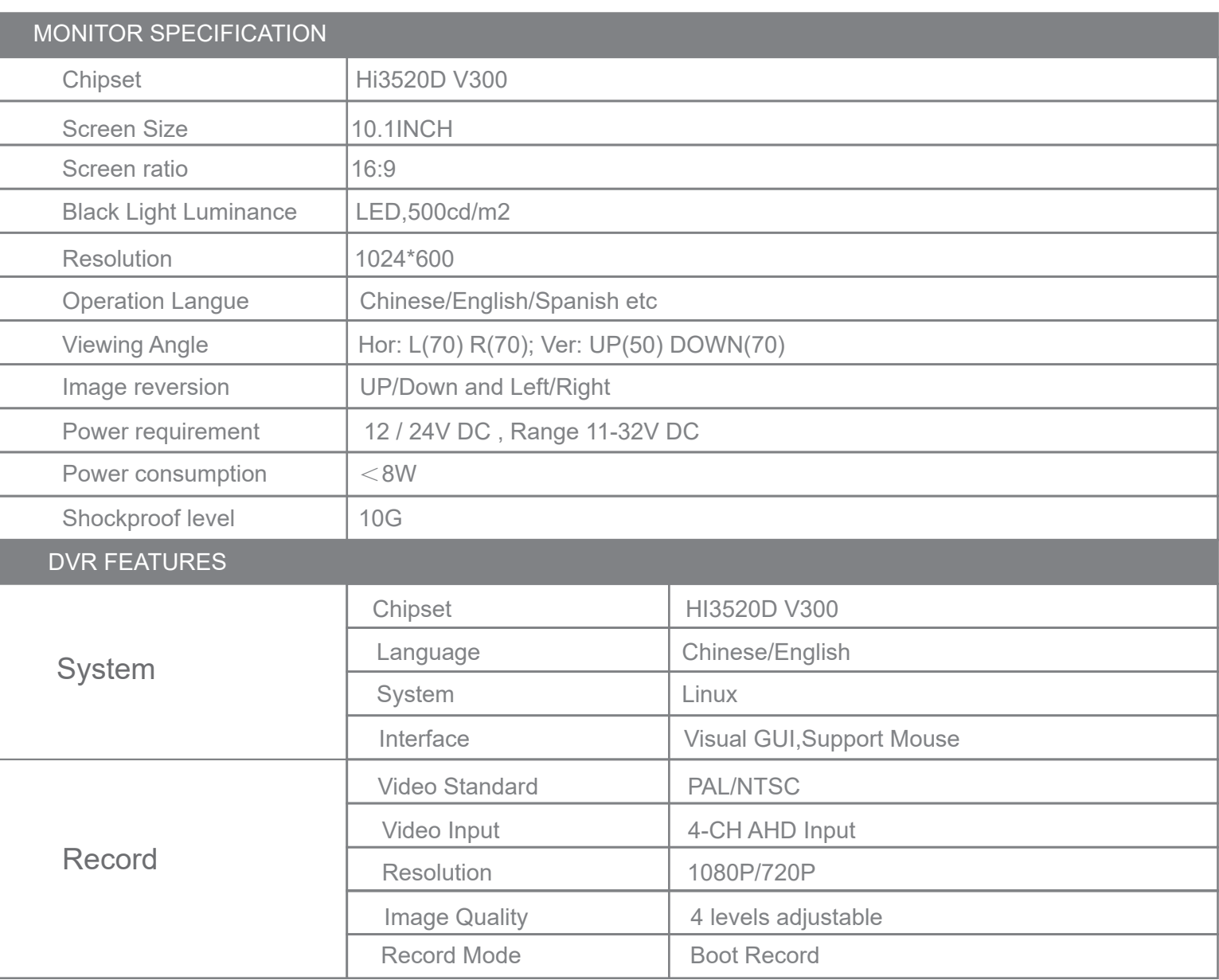

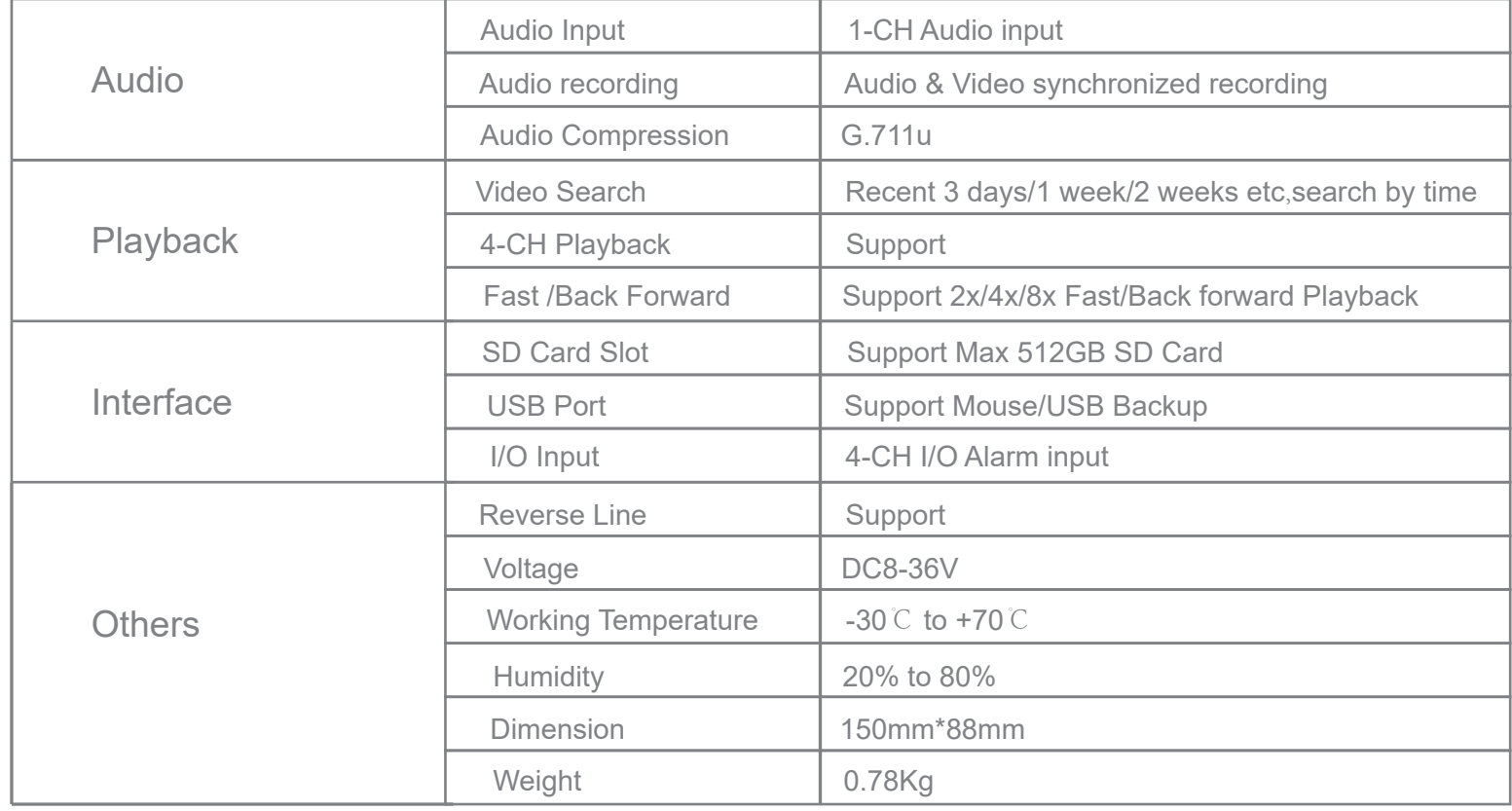

# WIRE DRAWING

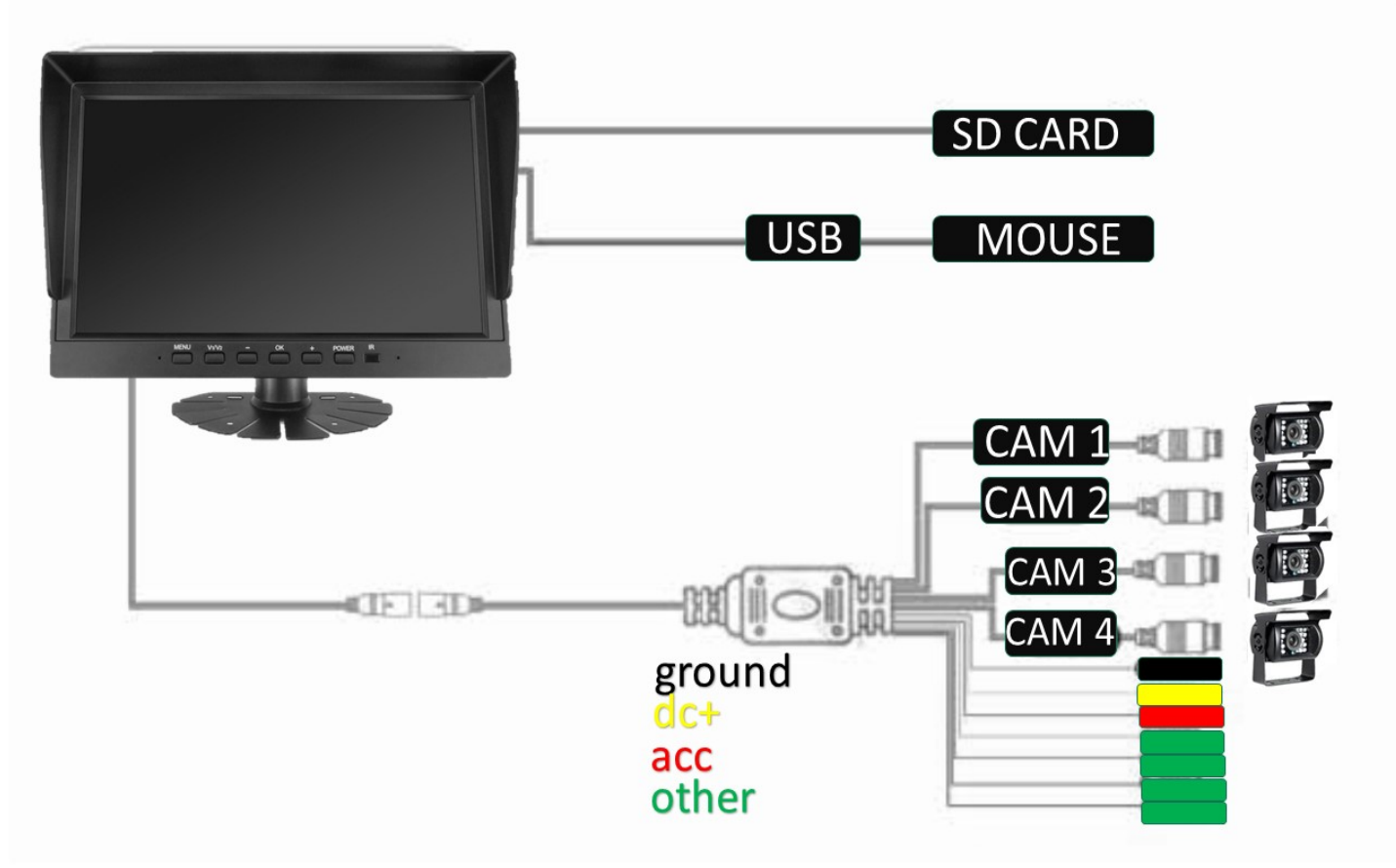

# **Powering Unit**

Black Wire to a ground source

Tie dc+ wire and acc wire together and connect to a power source

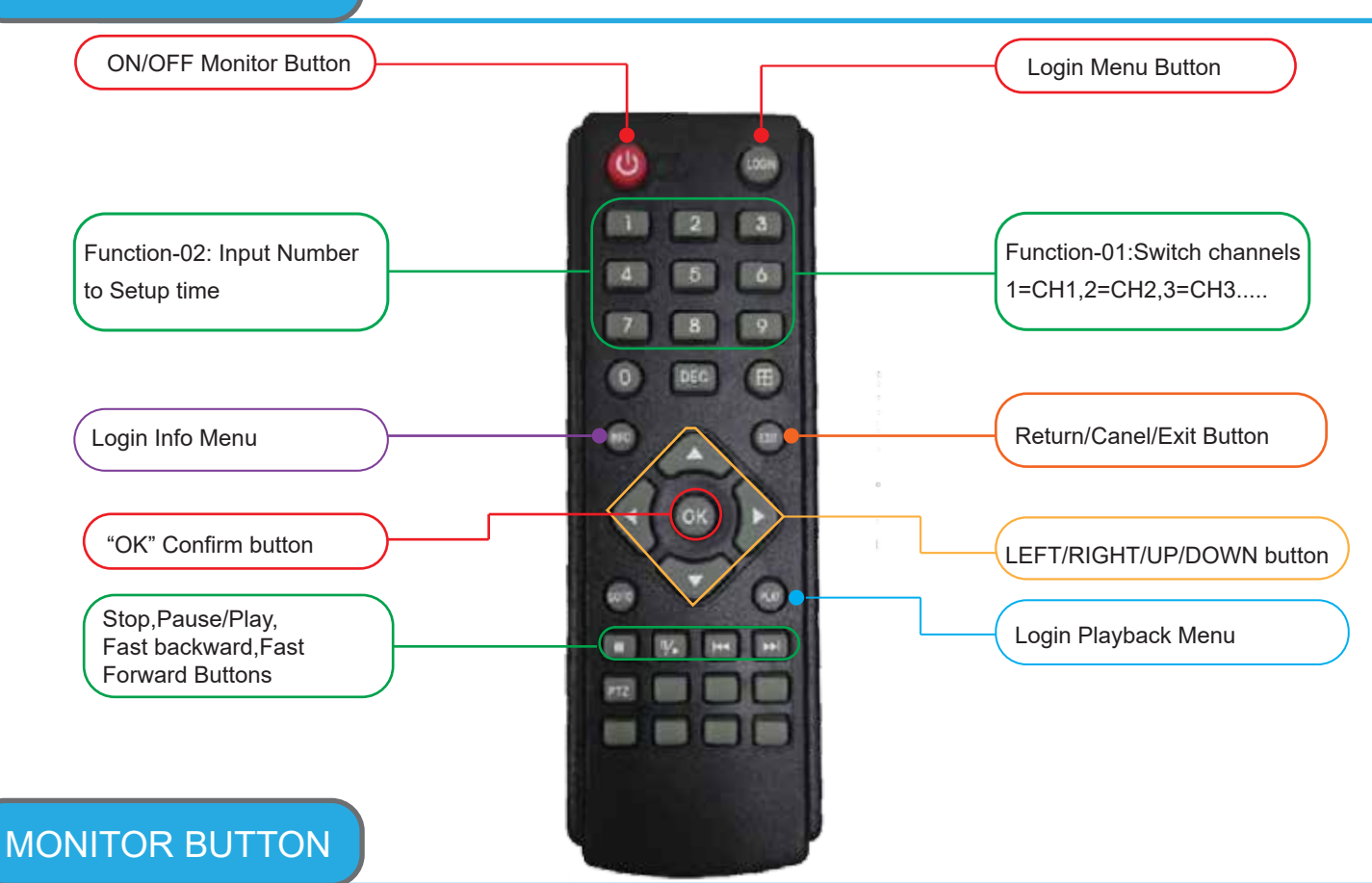

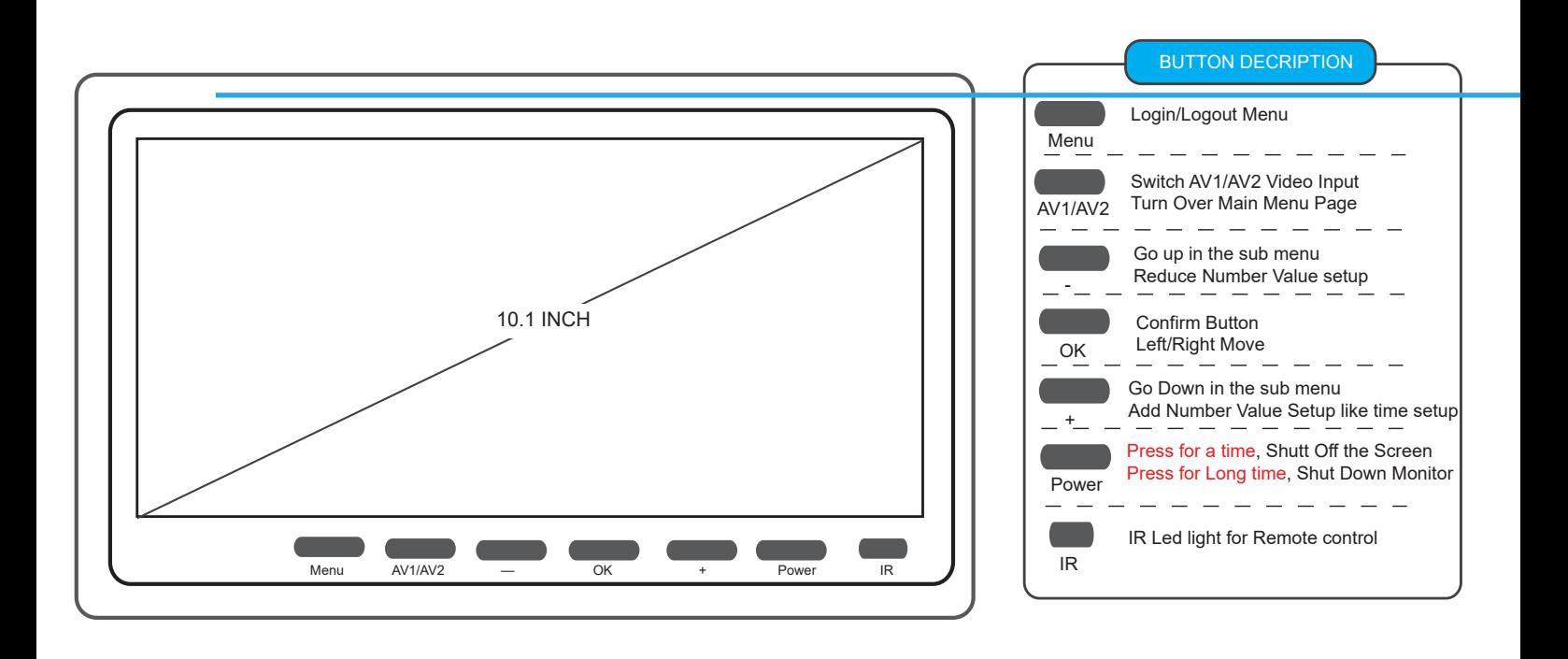

#### MENU-01: Login Monitor=> Main Menu

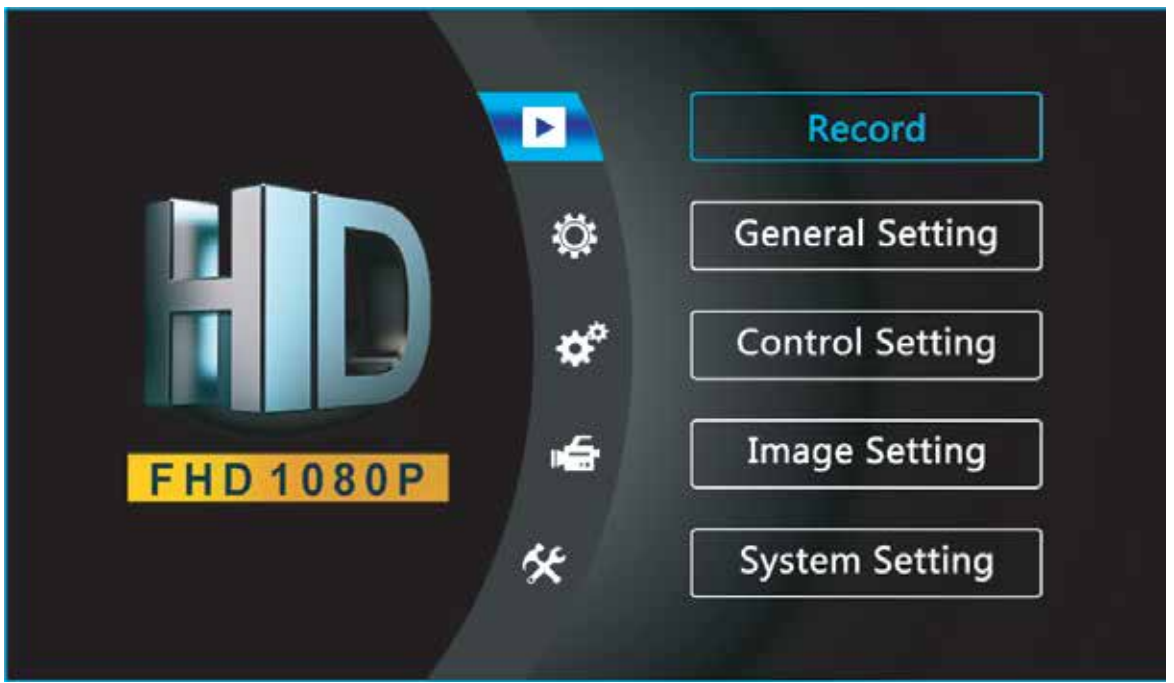

MENU-02: Select / Check "Record" To Playback/Backup the recorded videos

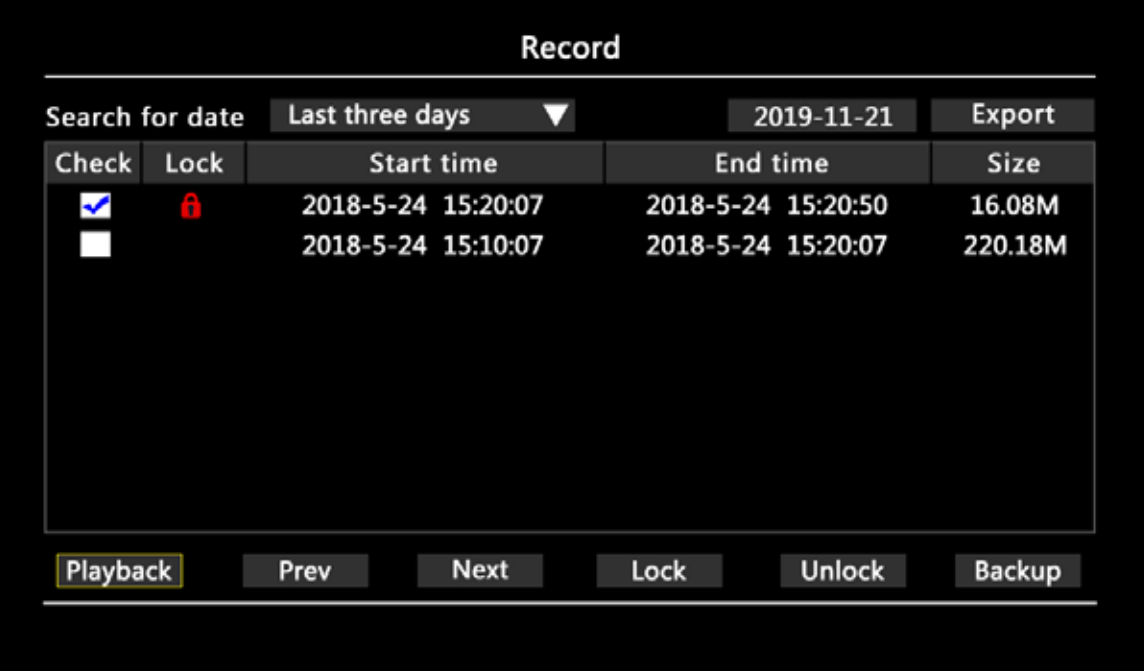

#### DESCRIPTION:

"Search for date": Last three days,last 1 week, last 2 weeks,last 1 month or ALL to search out recorded videos "Export": Choose one day, like 2019-11-21,to back up the whole day video by USB Port

"Playback":Playback the recorded video(Support Fast/back Forward,Stop etc Operation)

"Lock": Check recorded videos=>Click "Lock" which will show red lock,the lock videos will not be overwrite.

"Unlock": Unlock Locked Videos

"Backup": Backup the checked videos

#### MENU-03: Select "General Setting" Setup date time,date format,Video format etc

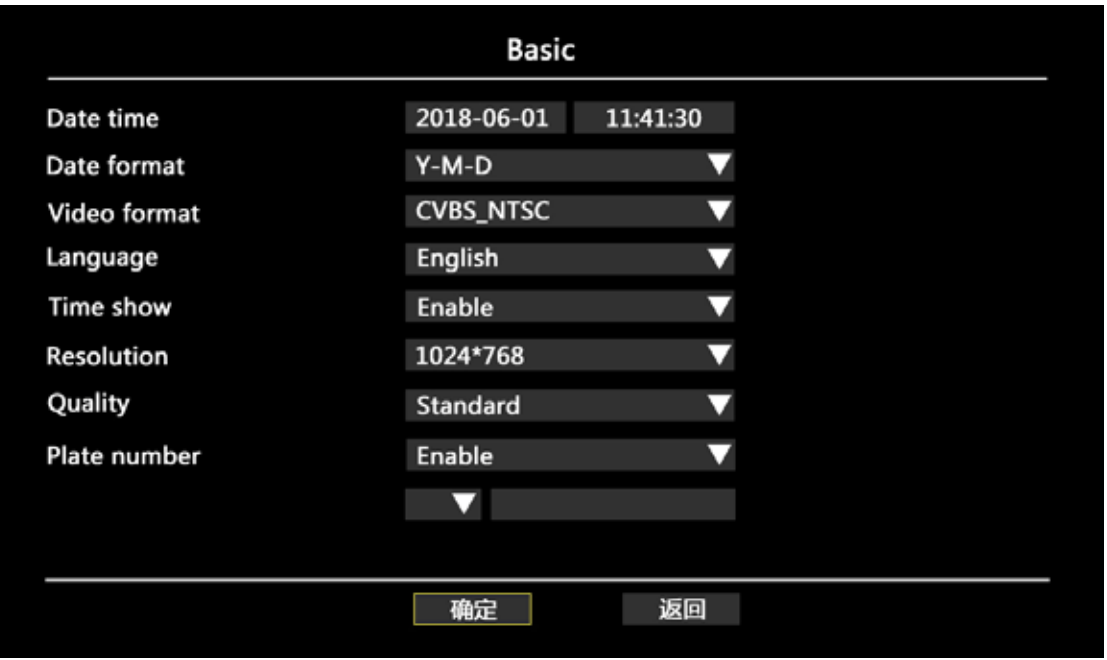

## DESCRIPTION:

"Video Format": PAL/NTSC Optional

"Time show": Enable/Disable watermark the time into the recorded videos

"Resolution": Video record resolution

"Quality": Normal,Standard,Clear ,Clearest 4 Classes adjustable.

"Plate Number": Enable to OSD plate number info into the recorded videos

MENU-04: Select "Control Setting" To setup date time,date format,Video format etc

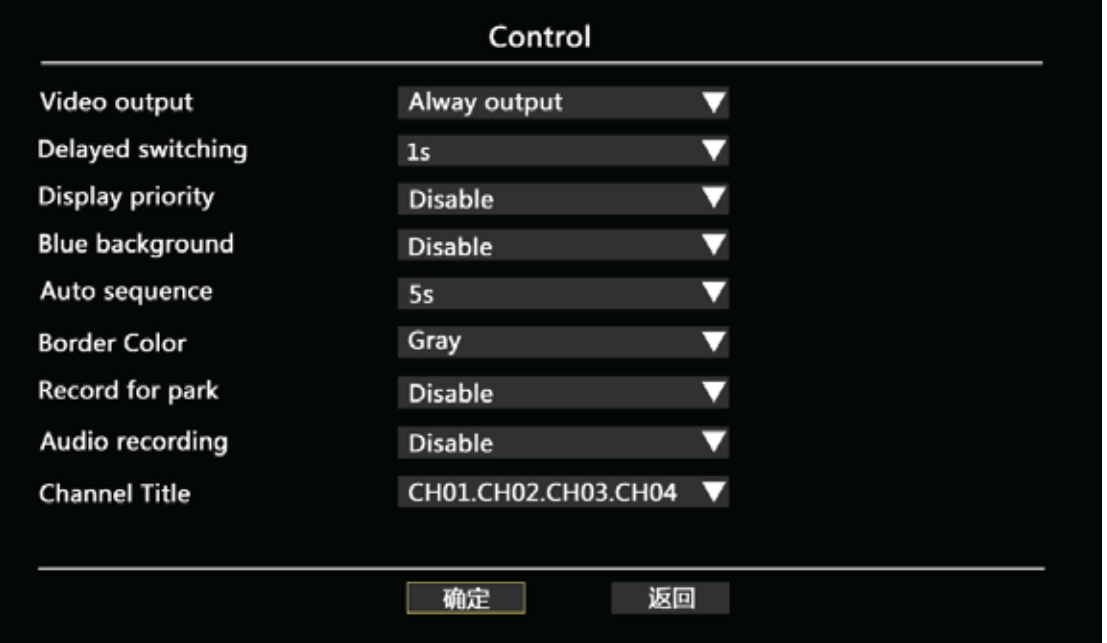

# DESCRIPTION:

A. Always Output: After booting, Keep showing videos on Monitor

"Video Output": B.Trigger Output: After booting, Only alarm trigger to show videos on Monitor

C. Smart Output: After booting,Showing video on monitor, Will auto shut off without any operation in 15s

"Display switching": After Alarm trigger Off, Video showing time

"Auto sequence": The video image auto sequence time

"Record For Park": Delay off time setup after engine off to keep recording. While voltage is lower DC10.5V,Montior will auto shut down totally.

"Audio Recording": Diable/Enable to record audio with video

MENU-05: Select"Image Setting" To setup Guide line,Screen Margin, Mirror config etc

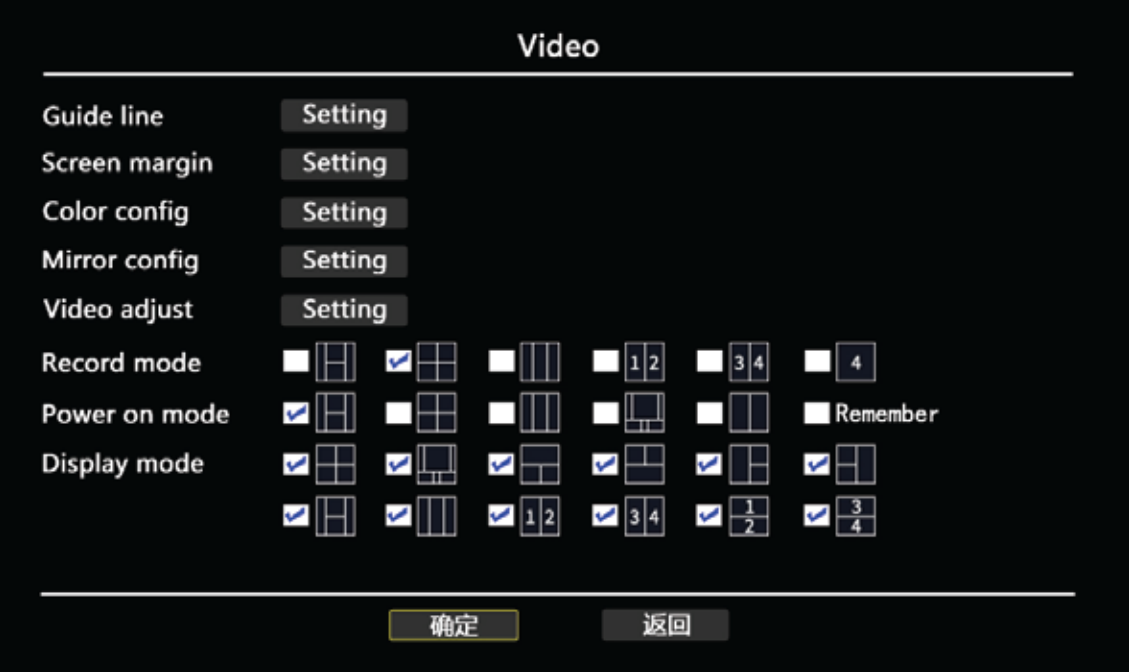

#### DESCRIPTION:

"Guide Line": Reverse Line setup to guide the driver for reversing

"Screen Margin": To adjust screen Margin to full screen-(Less use)

"Color Config": To adjust Channel videos Chroma,Sharp, brightness,Contrast etc

"Mirror Config": To Adjust camera rotation direction.

"Record Mode":The video Mode while video recording

"Power on Mode":The video Mode while Vehicle Starting

"Display Mode":Use remote control or 'Mode" button to switch Video Modes.

#### SUB-01: Guide Line Setup GUI

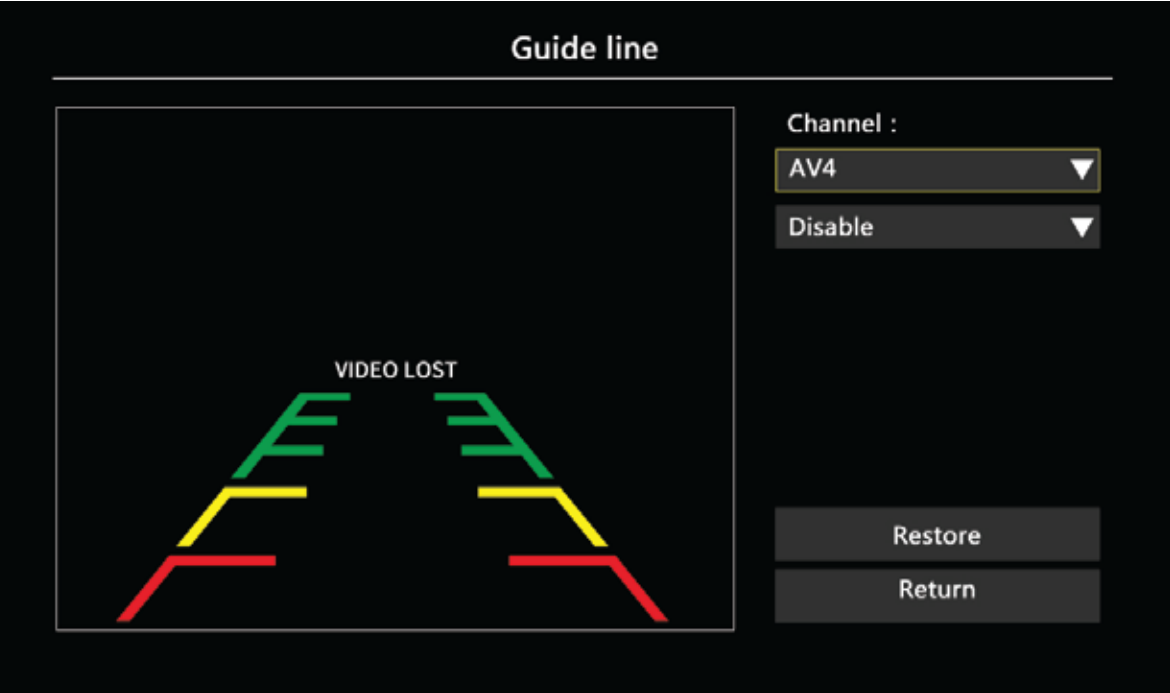

SUB-02: Screen Margin setup GUI

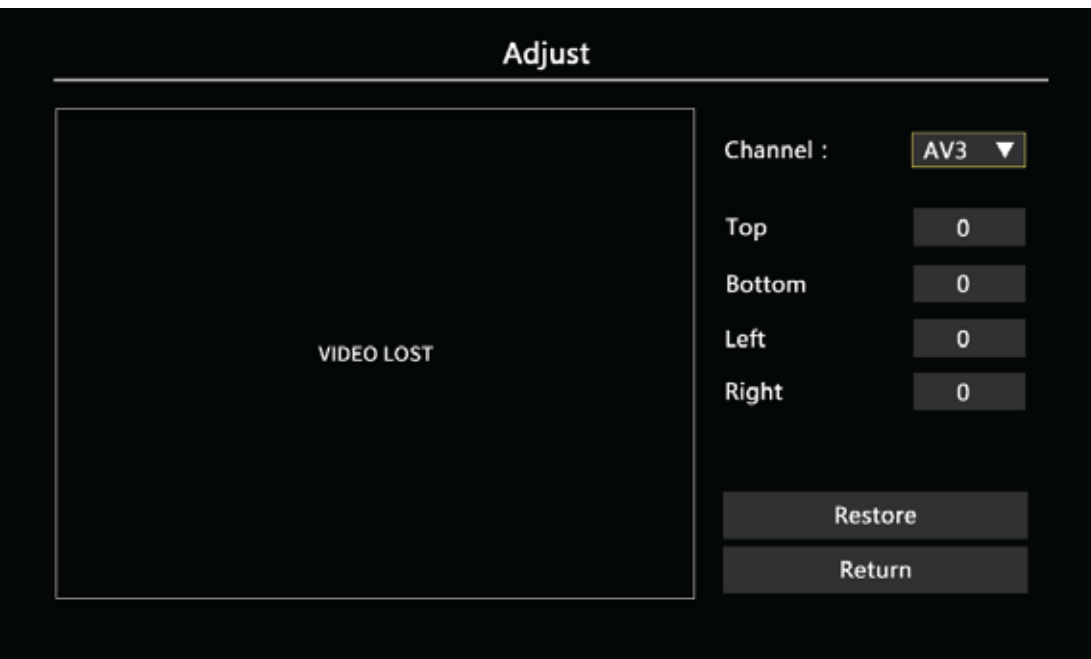

# SUB-03: Color config Setup GUI

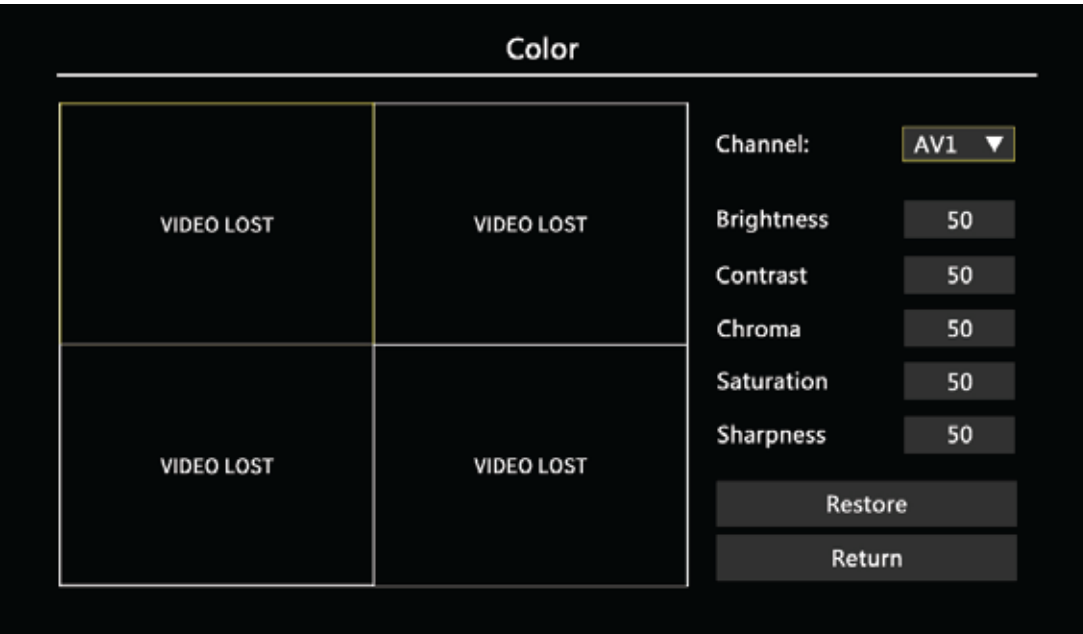

SUB-04: Mirror config Setup GUI

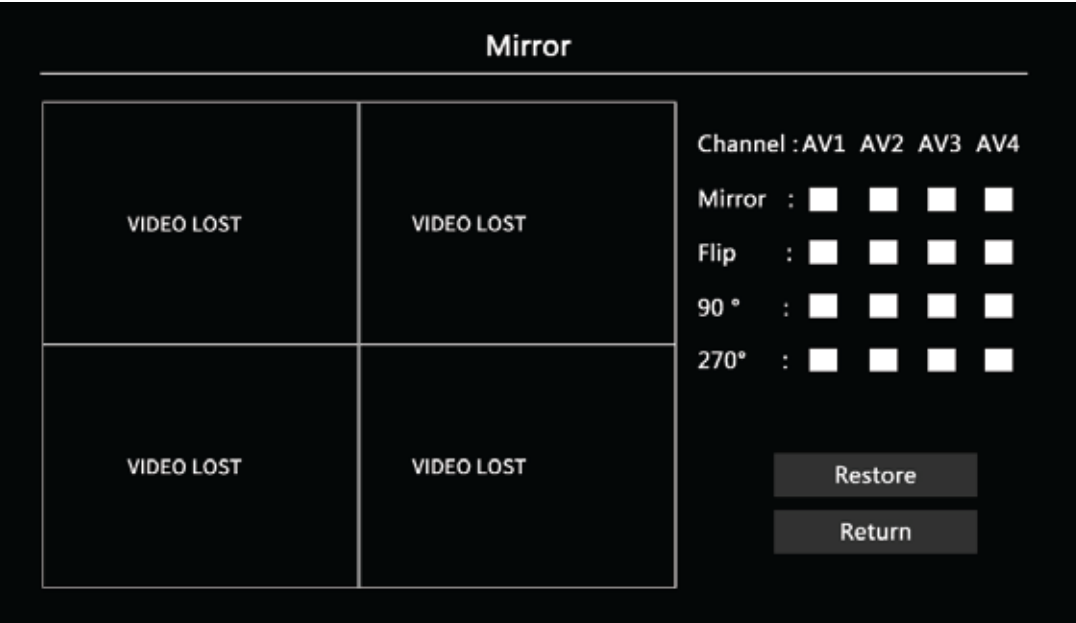

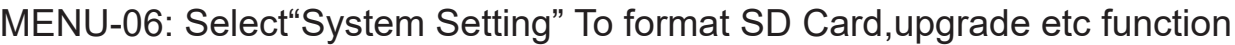

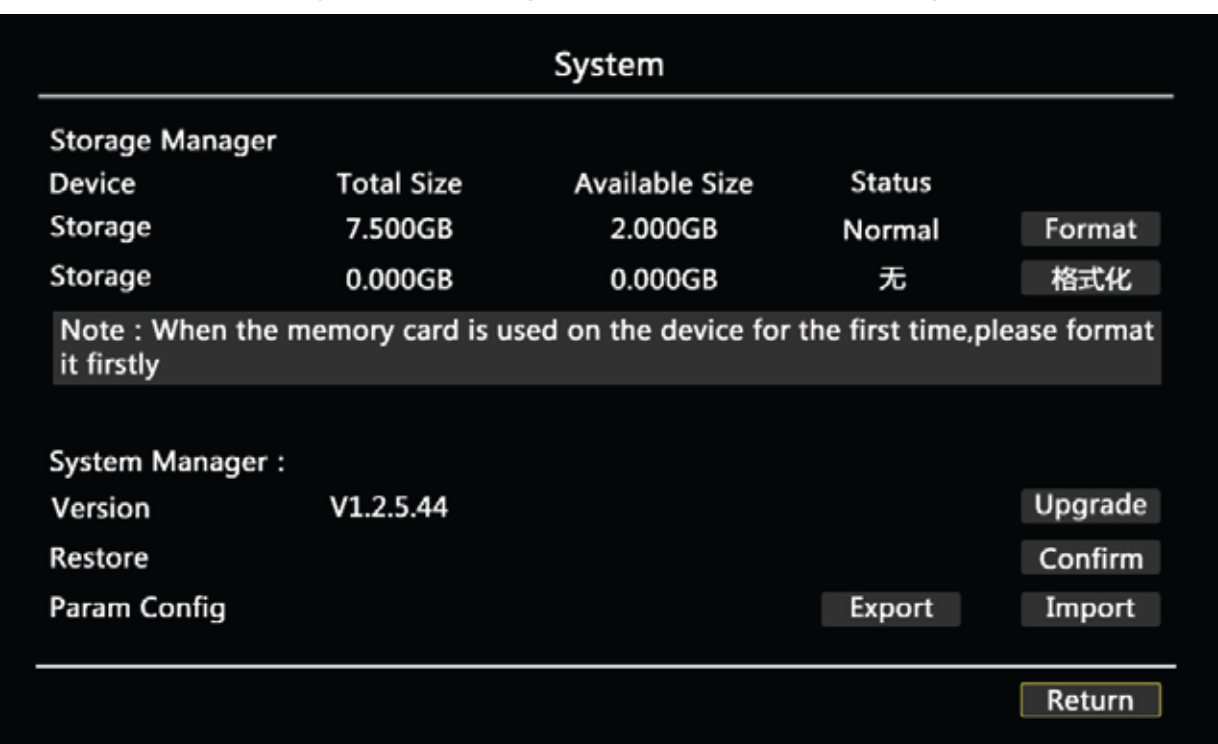

## DESCRIPTION:

"Format": Must Format SD Card when using for the 1st time or when inserting a new SD card

"Upgrade": When available upgrades are available, Record Monitor upgrade via USB Port

"Restore": Click "Confirm" to default factory setup

"Param config": A. Export: Export Record Monitor parameters by USB Port B. Import: Import the parameters into Record Monitor by USB Port

# ADDITIONAL NOTES

#### 1.Format SD Card:

Re:Must format SD Card in the System Setting when powering on for the 1st time or when inserting new SD Card

#### 2.Car Battery protection

Re:DVR can detect Car battery via ACC Port and while car battery voltage is lower DC10.5V,the DVR will auto shut down to protect the car battery

#### 3.Format U-Disk on Computer to back up:

Re:Format thumb drive on computer before inserting thumb drive in to monitor when exporting videos using a thumb drive

#### 4.I/O Trigger for Reversing,Turing etc Operation

Re:When connect I/O Sensor wires, ex: turning trigger, alarm trigger, etc, relative video channels will be full screen. When alarm trigger wires are not being used, videos will be viewed in normal video mode.

BACKUP BY USB

STEP-01: Insert USB thumb drive Into Computer=> Format By Fat32

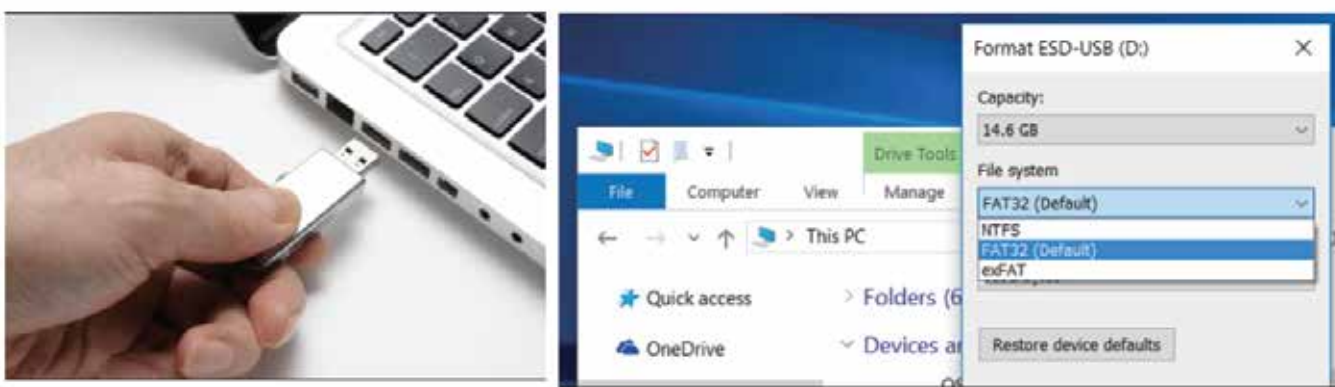

STEP-02: After Format=>Insert into USB Port Of Monitor => Setup a detail date=> Click "Export" to back up whole day recorded videos or Search Out videos list=>"Check"=> Click" Backup" button to back up the recorded videos

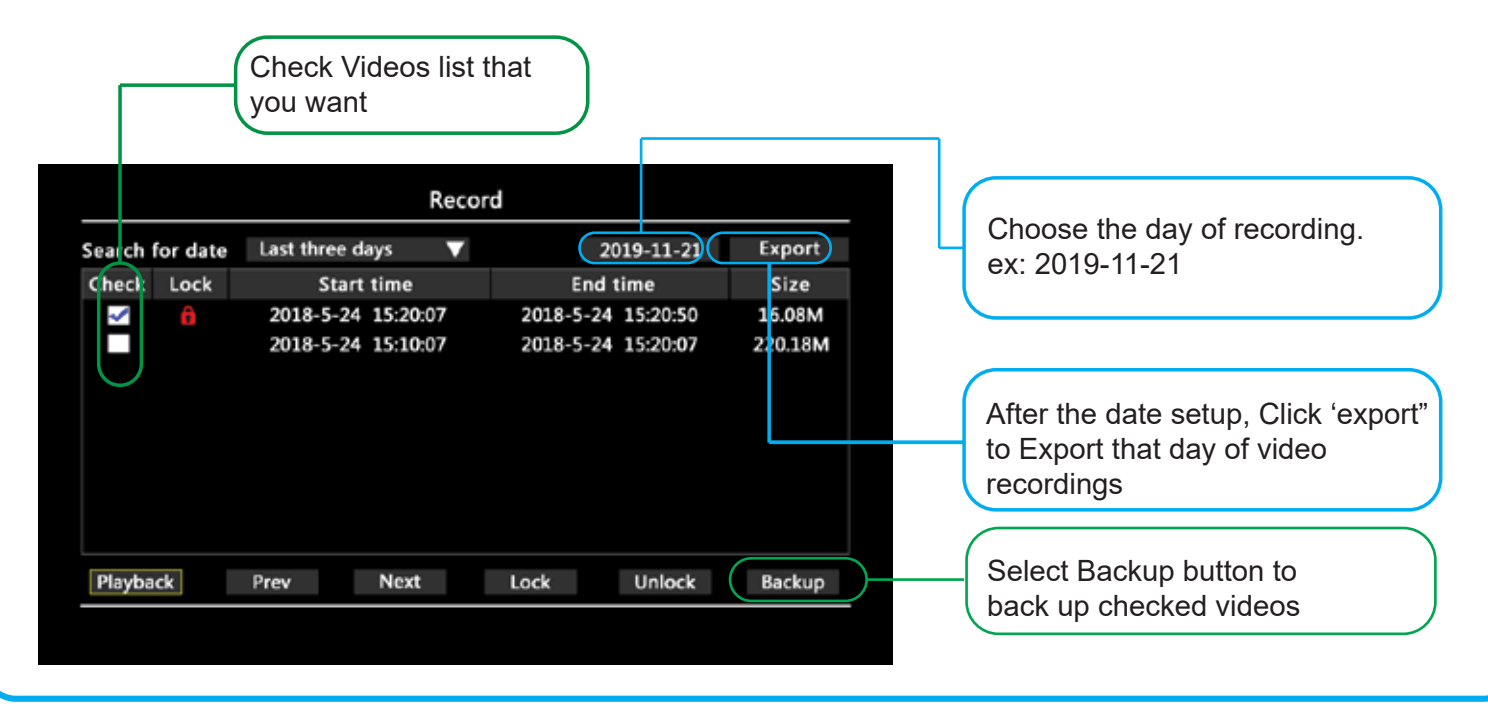